# **Validation Results panel**

On this page

- Introduction
- ٠ Opening the Validation Results panel
- Description of Validation Results panel areas o Toolbar •
  - - Validation results area
    - Summary of severity area

## Introduction

The Validation Results panel and Active Validation Results panel display the results of the validation: invalid element, severity, explanation of the validation rule and its abbreviation. The Active Validation Results panel shows the results of active validation suites, while the Validation Results panel shows predefined validation suites.

Validation Results panel

| Validation Results          |                       |              |                                   |             | e x |
|-----------------------------|-----------------------|--------------|-----------------------------------|-------------|-----|
| ₽\$ ₽ <b>₽ ● F - ●</b> ₽    | 😂 🛠 🗈                 |              |                                   |             |     |
| Element                     | <sup>1</sup> Severity | Abbreviation | Message                           | Not Ignored | 8   |
| 극· 🛅 Spelling               |                       |              |                                   |             |     |
|                             | 🙆 error               | SpellError   | Name: Spelling error found        | Not Ignored |     |
|                             | 🙆 error               | SpellError   | Name: Spelling error found        | Not Ignored |     |
|                             | 🔕 error               | SpellError   | Name: Spelling error found        | Not Ignored |     |
|                             | error                 | SpellError   | Name: Spelling error found        | Not Ignored |     |
|                             | error                 | SpellError   | Name: Spelling error found        | Not Ignored |     |
|                             | error                 | SpellError   | Name: Spelling error found        | Not Ignored |     |
|                             | error                 | SpellError   | Name: Spelling error found        | Not Ignored |     |
|                             | error                 | SpellError   | Name: Spelling error found        | Not Ignored |     |
|                             | error                 | SpellError   | Name: Spelling error found        | Not Ignored |     |
| UML correctness constraints | -                     |              |                                   | -           |     |
| +p1: Female USB             | 🔕 error               | OutOfScope   | The type was chosen out of scope. | Not Ignored |     |
| • TV                        | error                 | OutOfScope   | The type was chosen out of scope. | Not Ignored |     |

#### Active Validation Results panel

| Active Validation Results           |                       |              |                                                                                                    |             |   |
|-------------------------------------|-----------------------|--------------|----------------------------------------------------------------------------------------------------|-------------|---|
| ■‡ ¤≩ ₦ <mark>8 • ● </mark> F • ● B | : 🖉 🛠 🗈               |              |                                                                                                    |             |   |
| Element                             | <sup>1</sup> Severity | Abbreviation | Message                                                                                                    | Not Ignored | Y |
| Composition Integrity               |                       |              |                                                                                                    |             |   |
| e. Hist                             | 🔕 error               | REF          | There are references to this element, but the element is no longer<br>accessible in the used project 'domain.mdzip'. The element might be<br>deleted or no longer shared. <u>Resolution Instructions</u> . | Not Ignored |   |
| 🔿 -collection : List                | 🔕 error               | URE          | The feature "Type" of this Property refers to the List.                                                                                                    | Not Ignored |   |
|                                     | 🔥 warning             | SRE          | The List is displayed in the diagram "Recovered Elements".                                                                                                    | Not Ignored |   |

The Validation Results and Active Validation Results panels.

# **Opening the Validation Results panel**

The Validation Results panel opens automatically after the validation has ended. How to start the validation >>

Since the active validation suites always check your model's correctness, you must open the Active Validation Results panel to see the results of active validation.

## To open the Active Validation Results panel

On the status bar, click the failure indicator (e.g. 07E).

If you cannot see the failure indicator on the status bar, your model is correct according to active validation suites.

## **Description of Validation Results panel areas**

The Validation Results panel consists of the following areas:

- Toolbar
- Validation results area
- Summary of severity area

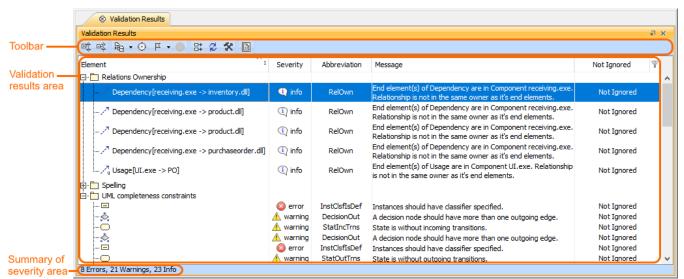

The Validation Results panel areas: toolbar, validation results, and summary of severity areas.

## Toolbar

The toolbar allows you to manage the validation results. All buttons are described in the following table.

| Button<br>icon | Button name                                | Description                                                                                                    |  |  |  |
|----------------|--------------------------------------------|----------------------------------------------------------------------------------------------------|--|--|--|
| ±\$            | Expand All                                 | Click to expand recursively all the elements in the validation results area.                                                                                                    |  |  |  |
| ₽Ž             | Collapse All                               | Click to collapse recursively all the elements in the validation results area.                                                                                                    |  |  |  |
| ₽B •           | Navigate to<br>Validated Object<br>(Alt+B) | <ul> <li>Click the button to select the element in the Containment tree.</li> <li>Click the arrow next to the button to open the menu of the following navigation commands:</li> <li>Click the arrow next to the button to open the menu of the following navigation commands:</li> <li>Click the arrow next to the button to open specification window of the selected element in the validation results area.</li> <li>Co To - opens a submenu whose commands allow you to track and navigate to the elements.</li> <li>Click select Rule in The Containment Tree - selects the failed validation rule in the Containment tree of the selected element in the validation results area.</li> <li>Click select Results - selects an element in the Search Results tree.</li> <li>Open Project Usage Map - opens the Project Usage Map. This command is available only for Teamwork Server projects.</li> </ul> |  |  |  |
| $\odot$        | Solve                                      | Click to open the list of available commands to solve a selected element violation in the validation results area.                                                                                                    |  |  |  |

| <u>к</u> . | Ignore                                      | <ul> <li>Click to ignore a selected element violation in the validation results area. In server projects, you can select whether to ignore the violation for you as a project user or for all users who works on that server project.</li> <li>The button is available when you select an unignored element in the validation results area.</li> <li>Click the arrow next to the button to open the menu of the following commands: <ul> <li>Ignore Validation Rule - ignores the validation rule of a selected element in the validation results area.</li> <li>Ignore Validation Suite - ignores the validation suite of a selected element in the validation results area.</li> </ul> </li> </ul> |
|------------|---------------------------------------------|----------------------------------------------------------------------------------------------------|
| $\otimes$  | Unignore                                    | Click to make a selected element in the validation results area violation unignored.<br>The button is available when you select an ignored element in the validation results area.                                                                                                    |
| 古古         | Display the full<br>path of the<br>elements | Click to show the full path of all elements in the validation results area.                                                                                                    |
| ¢.         | Run validation<br>with current<br>settings  | Click to run the validation with current settings.                                                                                                    |
| *          | Run validation with new settings            | Click to open the Validation dialog and run the validation with new settings.                                                                                                    |
|            | Export                                      | Click to export the list of validation results either to .html or .csv file.                                                                                                    |

## Validation results area

The validation results area provides a list of violated elements. This area contains the following columns:

- Element elements that violate the validation rule.
- Severity severity level of the validation rule.
- Abbreviation a short word, phase, or acronym of the validation rule used for sorting/filtering.
- Message description of the invalid situation when a validation rule fails.
- Is Ignored indicator of whether the violation is ignored or not.

You can use the validation results area to:

- Manage validation results
- Sort validation results
- Filter validation results

To manage validation results

- Right-click the element in the validation results area and select one of the following commands from the shortcut menu:
   Solver name
  - ° Ignore
  - Navigate to Validated Object
  - Open Specification
  - Go To
  - $^{\circ}~$  Select Rule in The Containment Tree

All those commands are described in the table above.

#### To sort the validation results

• Click the header of the column you want to sort the validation results. A small arrow appears on the column header:

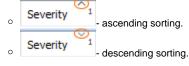

- 1. Point to the header of a column whose value you want to select for filtering the validation results.
- 2. Click at the right of the column header and select a value from the drop-down list.

## Summary of severity area

The summary of the severity area displays the number and severity of violated elements in expanded packages. If you collapse the package in the validation results area, the number of violated elements are excluded from the count.